# Κεφάλαιο 7: Όψεις

**Σε αυτό το κεφάλαιο: 7.1 Αλλάζοντας όψεις 7.2 Σκέψου πριν μιλήσεις 7.3 Πρώτο πλάνο και σωστό μέγεθος 7.4 Δυναμικά εφέ**

**«Σημασία δεν έχει αυτό στο οποίο κοιτάς, αλλά αυτό που βλέπεις!» (Henry David Thoreau)**

# **7.1 Αλλάζοντας όψεις εύκολα, γρήγορα και προσεκτικά**

Όπως και στα κόμικς, τα αντικείμενα που δημιουργούμε στο Scratch μπορούν να έχουν διαφορετικές ενδυμασίες, τις οποίες είναι σε θέση να «φορέσουν» σε διαφορετικές στιγμές εκτέλεσης των έργων μας. Στην παρακάτω εικόνα βλέπουμε δυο διαφορετικές ενδυμασίες για δυο αντικείμενα, ένα άλογο και έναν ελέφαντα!

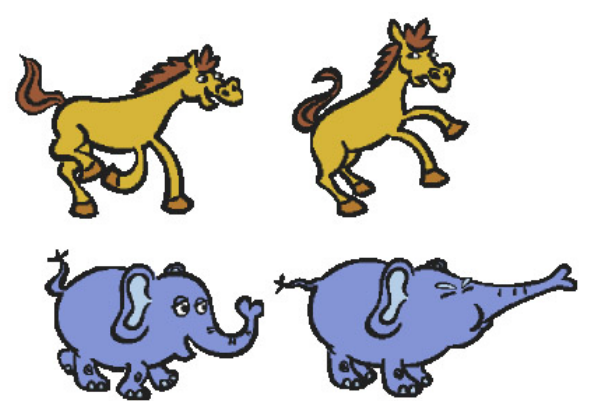

Στο 4<sup>ο</sup> κεφάλαιο είδαμε πολλούς τρόπους για να δημιουργούμε ενδυμασίες για κάθε αντικείμενο αλλά και διαφορετικά υπόβαθρα για το σκηνικό μας, χωρίς όμως να αξιοποιήσουμε τα στοιχεία αυτά στα έργα μας μέχρι τώρα. Στο αυτό το κεφάλαιο, θα συζητήσουμε για τις διαθέσιμες εντολές που αφορούν την επιλογή της επιθυμητής ενδυμασίας για τα αντικείμενα καθώς και γενικότερα για εντολές που μπορούν να επηρεάσουν την εμφάνιση του αντικειμένου.

Θα ξεκινήσουμε παρουσιάζοντας πρώτα τις διαθέσιμες εντολές της παλέτας **Όψεις** και στη συνέχεια θα τις αξιοποιήσουμε σε πρακτικά παραδείγματα. Μελετήστε λοιπόν από μόνοι σας τις εντολές του επόμενου πίνακα.

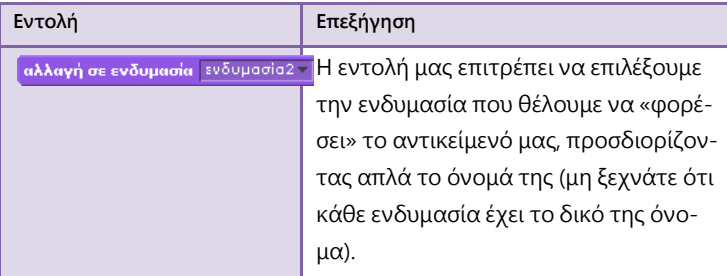

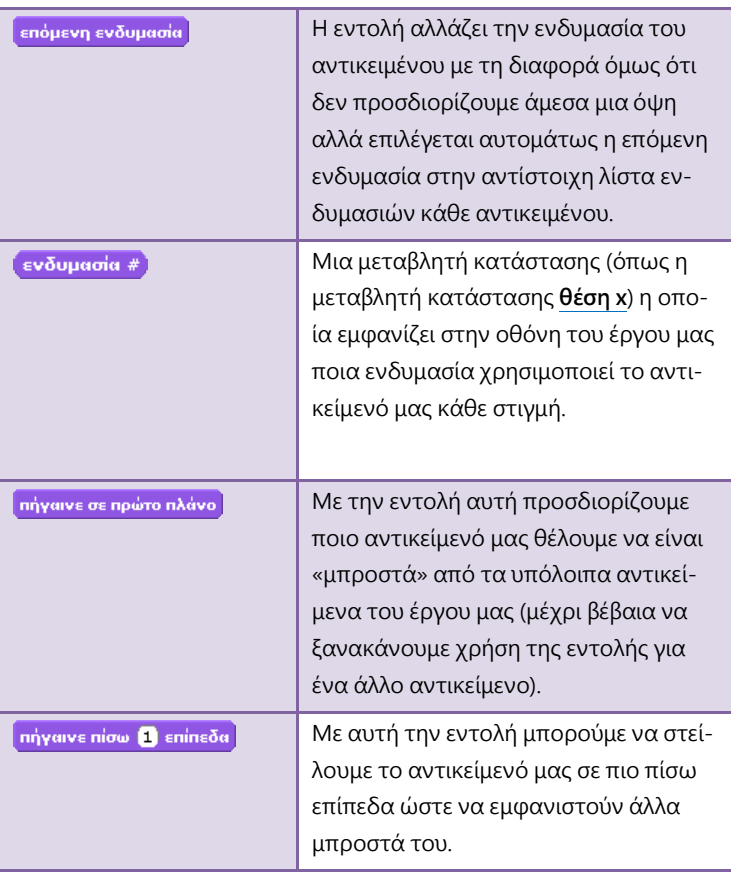

### **7.1.1 Ξεκινάμε να περπατάμε !!!**

Παρότι μάθαμε να κινούμε ένα αντικείμενο, η κίνησή του μέχρι τώρα σήμαινε απλά την αλλαγή θέσης του στην οθόνη του Scratch. Δεν θα ήταν πιο αληθοφανές, καθώς ο μαθητής της παρακάτω εικόνας κινείται, να δημιουργείται η εντύπωση πως περπατάει; Γνωρίζετε ότι τα κινούμενα σχέδια που παρακολουθούμε στην τηλεόραση είναι μια σειρά από εικόνες οι οποίες αλλάζουν πολύ γρήγορα για να δημιουργηθεί η ψευδαίσθηση της κίνησης; Το Scratch μας δίνει τη δυνατότητα να κάνουμε κάτι αντίστοιχο.

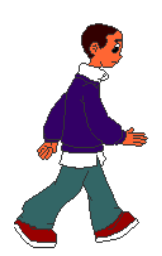

Απλά, θα πρέπει να δημιουργήσουμε διαφορετικές όψεις του μαθητή (διαφορετικές εικόνες) και με το συνδυασμό κατάλληλου χρονισμού και σωστής εναλλαγής ενδυμασιών να πετύχουμε το επιθυμητό αποτέλεσμα. Την πρώτη ενδυμασία του αντικειμένου την ονομάζουμε Βήμα\_1, όπως φαίνεται στην επόμενη εικόνα και μπορείτε να τη βρείτε με το όνομα boy4 walking-a στη βιβλιοθήκη αντικειμένων, στην κατηγορία People. Εν συνεχεία, προσθέτουμε τις διαφορετικές όψεις boy4-walking-b, boy4-walking-c, boy4-walking-d και boy4 walking-e πατώντας το κουμπί «εισαγωγή» νέας ενδυμασίας, στην καρτέλα ενδυμασίες του αντικειμένου μας. Ονομάζουμε τις αντίστοιχες ενδυμασίες ως Βήμα\_2, Βήμα\_3, Βήμα\_4, Βήμα\_5.

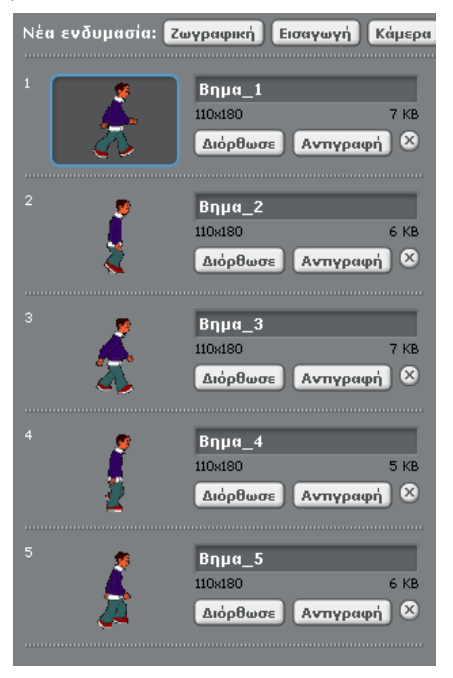

Τώρα πρέπει να κάνουμε σωστό χρονισμό μεταξύ τον εναλλαγών των ενδυμασιών μας και της κίνησης του αντικειμένου μας. Μελετήστε τις εντολές που εμφανίζονται παρακάτω.

**[07\_π01.sb]**

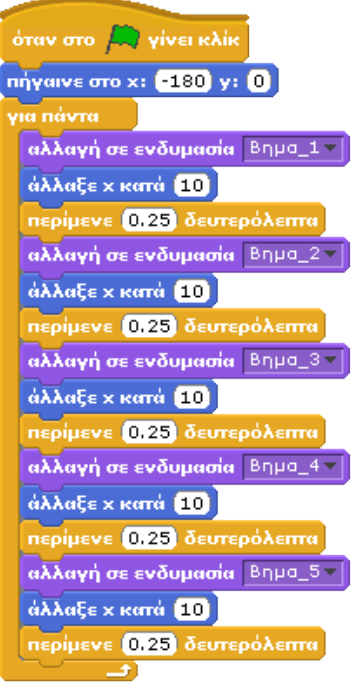

Αρχικά, ορίζουμε στο σενάριο τη θέση από την οποία θέλουμε να ξεκινήσει να περπατάει το αντικείμενό μας. Στη συνέχεια επιλέγουμε την ενδυμασία Βήμα\_1 με την εντολή **αλλαγή σε ενδυμασία "Βήμα\_1"**, ώστε να «φορέσουμε» στο χαρακτήρα μας την αρχική του ενδυμασία. Επιπλέον, μετακινούμε το χαρακτήρα μας στον άξονα Χ με τη βοήθεια της εντολής **άλλαξε x κατά 10** και σταματούμε την εκτέλεση της επόμενης εντολής για 0,25 δευτερόλεπτα ώστε να δοθεί η εντύπωση του πρώτου βήματος. Η εντολή **περίμενε Χ δευτερόλεπτα** σταματά την εκτέλεση του σεναρίου για όσο χρονικό διάστημα προσδιορίζεται μέσα στο λευκό κουτάκι. Ουσιαστικά, δημιουργήσαμε ένα νέο «καρέ» και το αφήσαμε να εμφανίζεται για 0.25 δευτερόλεπτα. Αμέσως μετά το αντικείμενό μας φοράει την ενδυμασία Βήμα\_2, μετακινείται για άλλα 10 σημεία και περιμένει για 0.25 δευτερόλεπτα. Έτσι αρχίζει να δημιουργείται η εντύπωση της κίνησης παρουσιάζοντας καρέ των 0.25 δευτερολέπτων. Στις εντολές έχει προστεθεί η εντολή **για πάντα** ώστε η ακολουθία αλλαγής όλων των ενδυμασιών και ταυτόχρονης μετακίνησης του αντικειμένου να επαναλαμβάνεται διαρκώς. Αν εκτελούσαμε τη συγκεκριμένη ακολουθία εντολών μόνο μια φορά, πόσο διάστημα θα διαρκούσε η κίνησή;

Σκεφτείτε πως θα μπορούσατε να δημιουργήσετε το ίδιο έργο με τη χρήση της εντολής **κινήσου ομαλά για Χ δευτερόλεπτα στη θέση Χ και Υ** ;

Ποια από τις δυο εκδοχές του έργου προτιμάτε; Ποιο έργο υλοποιείται με τις λιγότερες εντολές; Ποιο έργο παράγει το καλύτερο οπτικό αποτέλεσμα;

#### **7.1.2 Χόρεψε με τη "σειρά"**

Μπορούμε στο προηγούμενο έργο μας να αντικαταστήσουμε όλες τις εντολές **αλλαγή σε ενδυμασία...** με την εντολή **επόμενη ενδυμασία**; Αν παρατηρήσουμε προσεκτικά το σενάριο, η σειρά επιλογής των ενδυμασιών είναι αντίστοιχη με τη σειρά των ενδυμασιών στην αντίστοιχη λίστα. Συνεπώς, δοκιμάστε να τρέξετε το πρώτο μας παράδειγμα αντικαθιστώντας την εντολή **αλλαγή σε ενδυμασία...** με την εντολή **επόμενη ενδυμασία** . Μήπως μπορείτε να κάνετε το έργο πολύ μικρότερο;

Ας δούμε άλλο ένα παράδειγμα κάνοντας χρήση της εντο-

επόμενη ενδυμασία.

λής **επόμενη ενδυμασία**, αλλά και

της μεταβλητής κατάστα-

σης **ενδυμασία** για να βλέπουμε ποια ενδυμασία του αντικειμένου μας είναι επιλεγμένη κάθε στιγμή.

Μελετήστε το παρακάτω σενάριο που αφορά το κορίτσι της επόμενης εικόνας: **[07\_π02.sb]**

όταν στο  $\Box$  γίνει κλίκ επανάλαβε **6** | επόμενη ενδυμασία στρίψε < 15 μούρες .<br>Πρέγει <mark>0.5</mark> δευτερόλεπτα στρίψε ( 15 μοίρες ερίμενε **ο** δευτερόλεπτα επόμενη ενδυμασία στρίψε (+ 15 μοίρες ρίμενε 0.5 δευτερόλεπτα στρίψε (15 μοίρες) ιενε <mark>ο</mark> δευτερόλεπτα] επόμενη ενδυμασία στρίψε (+ 15 μοίρες) τερίμενε <mark>0.5</mark> δευτερόλεπτα στρίψε (15 μοίρες) ερίμενε **ο** δευτερόλεπτα επόμενη ενδυμασία στρίψε (+ 15 μοίρες ιερίμενε <mark>0.5</mark> δευτερόλεπτα στρίψε ( 15 μοίρες) περίμενε **1** δευτερόλεπτα

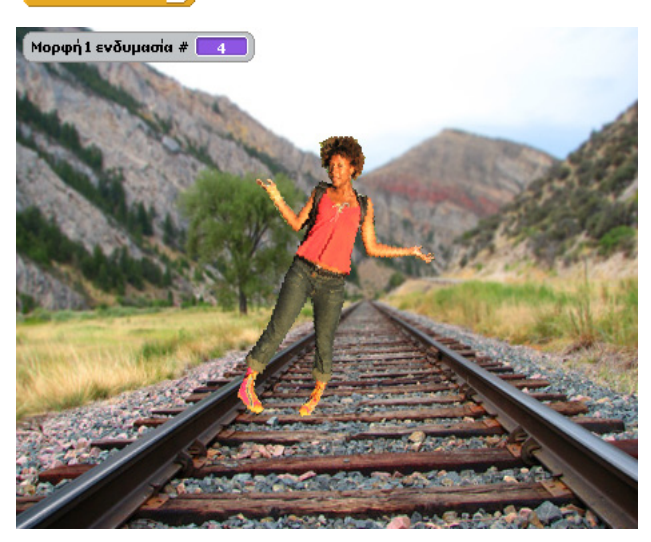

Το έργο μας περιλαμβάνει ως σκηνικό την εικόνα train-tracks-1 από τη βιβλιοθήκη σκηνικών (κατάλογος outdoor) και ως αντικείμενο την Cassy από τη βιβλιοθήκη αντικειμένων (κατάλογος People). Επιπλέον έχουμε εισάγει ως ενδυμασίες τις cassydancing-1, cassy-dancing-2, cassy-dancing-3, cassy-dancing-4 από τον ίδιο κατάλογο.

Ποιο είναι το αποτέλεσμα του συγκεκριμένου έργου; Θα μπορούσε το πρόγραμμα να παράγει τα ίδια αποτελέσματα με λιγότερες εντολές; Βρείτε τον τρόπο.

Για πρώτη φορά συνειδητοποιούμε ότι η σειρά με την οποία εισάγουμε τις ενδυμασίες στην αντίστοιχη λίστα μπορεί να έχει σημαντική επίδραση στην εκτέλεση του προγράμματός μας. Είναι εύκολο να αλλάξουμε αυτή τη σειρά κάνοντας κλικ στην εικόνα κάθε ενδυμασίας και σέρνοντας την στη θέση που επιθυμούμε.

#### **7.1.3 Είμαι πιο "Μπροστά" απ' όλους... με τη βοήθεια εντολών....**

Έστω, ότι προσπαθούμε να αναπαράγουμε στο Scratch μια ιστορία από το γνωστό σε όλους μας κόμικ «Αστερίξ και Οβελίξ». Προκύπτει ένα ερώτημα που δεν έχει απαντηθεί έως τώρα: πως μπορούμε να τοποθετήσουμε ένα συγκεκριμένο αντικείμενο μπροστά από ένα άλλο;

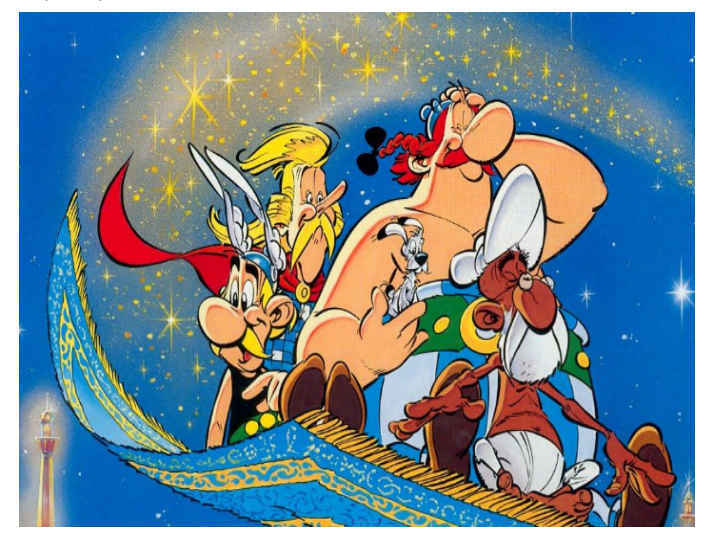

Αν θεωρήσουμε ως αντικείμενα του συγκεκριμένου έργου το χαλί και τους ήρωες που βρίσκονται πάνω στο χαλί, τότε μπορούμε να πούμε ότι σε πρώτο πλάνο βρίσκεται το ιπτάμενο χαλί καθώς η ενδυμασία του υπερκαλύπτει όλα τα υπόλοιπα αντικείμενα (π.χ. τα πόδια του Αστερίξ και του Οβελίξ). Επιπλέον μπορούμε να διακρίνουμε πως ο Οβελίξ είναι ένα επίπεδο πίσω από τον Ιντεφίξ, το σκύλο του, καθώς βρίσκεται πίσω από αυτόν αλλά και τον Αστερίξ καθώς διακρίνουμε ότι τα πόδια του Αστερίξ είναι μπροστά από το χέρι του Οβελίξ.

Η λογική των επιπέδων υπάρχει και στο Scratch και μας παρέχονται δυο εντολές για να προσδιορίζουμε κατά την εκτέλεση του έργου μας το επίπεδο στο οποίο εμφανίζεται κάθε αντικείμενο: η **πήγαινε σε πρώτο πλάνο** και η **πήγαινε πίσω...επίπεδα** . Παρατηρήστε ότι κάθε νέο αντικείμενο που εισάγουμε στο έργο μας τοποθετείται αυτομάτως σε πρώτο πλάνο. Επίσης, το αντικείμενο που χειριστήκαμε τελευταίο με το ποντίκι βρίσκεται και αυτό σε πρώτο πλάνο. Για να πειστείτε: α) εισάγετε διαδοχικά τρία αντικείμενα στο Scratch και θα παρατηρήσετε ότι το τελευταίο που εισάγατε βρίσκεται πάνω από τα προηγούμενα, β) μετακινείστε το πρώτο ή το δεύτερο αντικείμενο που εισάγατε ελάχιστα με το ποντίκι σας και θα παρατηρήσετε ότι αυτομάτως βρίσκεται μπροστά από τα υπόλοιπα.

Μπορούμε να δημιουργήσουμε ένα απλό έργο στο οποίο θα περιέχονται 3 αντικείμενα και τα οποία με τη

## πήγαινε πίσω [1] επίπεδα

πήγαινε σε πρώτο πλάνο

χρήση της εντολής **πήγαινε σε πρώτο πλάνο** να βρεθούν και τα τρία σε πρώτο πλάνο; Έστω ότι δημιουργούμε το ίδιο σενάριο και για τα τρία αντικείμενα:

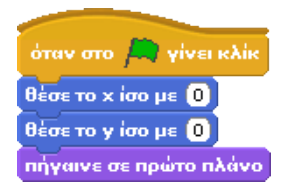

Προσδιορίζουμε να βρίσκονται στην ίδια θέση (x=0, y=0) και δίνουμε εντολή και στα 3 αντικείμενα να είναι σε πρώτο πλά-

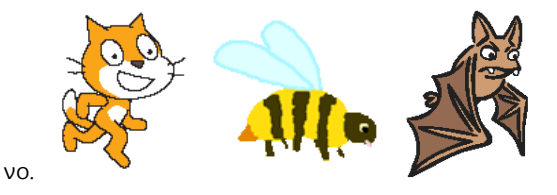

Αν εκτελούμε πολλές φορές το έργο μας θα παρατηρήσουμε ότι οι εντολές μας δεν μας οδηγούν σε ένα σταθερό αποτέλεσμα, αλλά μπορεί να βλέπουμε:

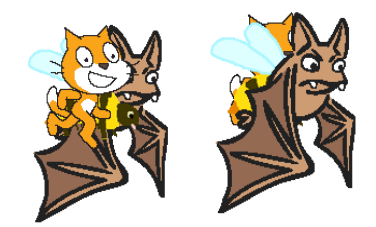

Δεν είναι δυνατόν να βρίσκονται περισσότερα από ένα αντικείμενα σε πρώτο πλάνο αφού πάντα ένα αντικείμενο θα πρέπει να είναι πάντα μπροστά από κάποιο άλλο. Το έργο μας δεν λειτουργεί όπως θα θέλαμε και για το λόγο αυτό θα κάνουμε χρήση της εντολής **πήγαινε πίσω...επίπεδα .** Αν επιδιώκαμε το αποτέλεσμα της πρώτης από τις δυο εικόνες τότε τα σενάρια των τριών αντικειμένων θα έπρεπε να ήταν αντίστοιχα:

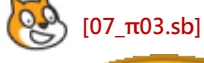

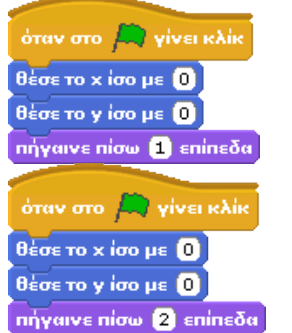

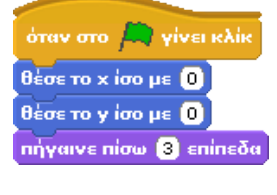

Κάθε φορά που θα εκτελείτε το συγκεκριμένο έργο, το αποτέλεσμα είναι το ίδιο; Ο αρχάριος προγραμματιστής μας έχει κάνει πάλι κάποιο λάθος! Πως μπορείτε να βελτιώσετε τα παραπάνω σενάρια χρησιμοποιώντας και την εντολή **πήγαινε σε πρώτο πλάνο** ;

## **7.2 - Σκέψου πριν μιλήσεις...**

Πέρα από την εμφάνιση, οι χαρακτήρες-αντικείμενα χρειάζονται κι άλλα μέσα έκφρασης για να μπορέσουμε να αναπαράγουμε ιστορίες. Σίγουρα έχετε δει στα κόμικς τα μπαλόνια διαλόγου που εμφανίζονται όταν δυο χαρακτήρες συζητούν και τα συννεφάκια οποία χρησιμοποιούνται για την περίπτωση που ο χαρακτήρας σκέφτεται κάτι από μέσα του.

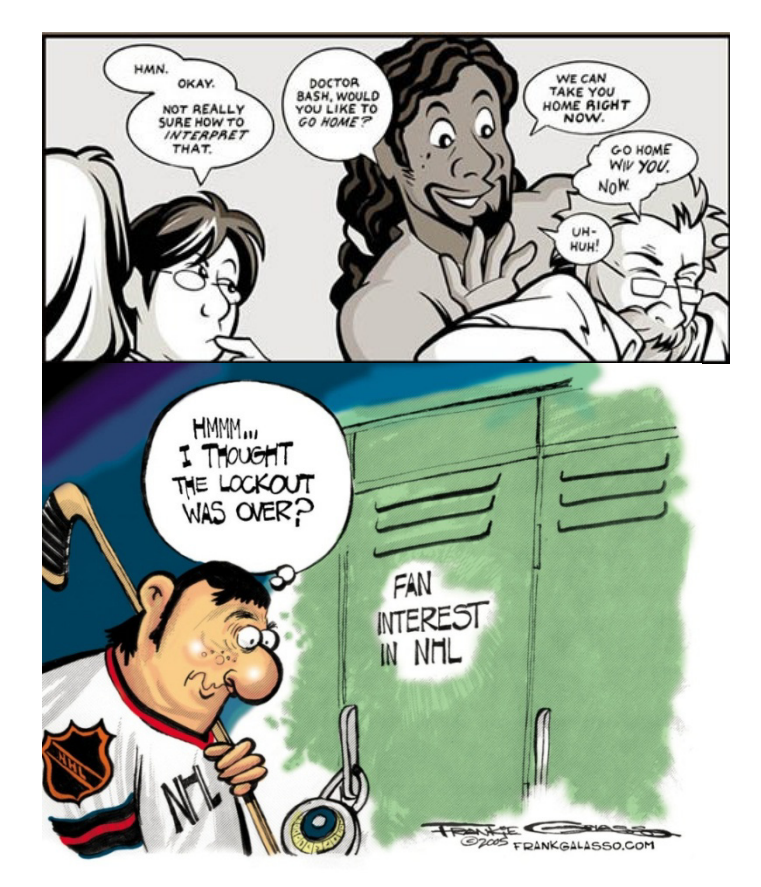

Για να κάνουμε στο Scratch ένα αντικείμενο να πει κάτι, υπάρχει η εντολή **πες...** . η οποία εμφανίζει ένα μπαλονάκι κειμένου πάνω από τον χαρακτήρα μας. Το κείμενο που εμφανίζεται

μέσα στο μπαλονάκι το καθορίζουμε εμείς, αλλάζοντας την προεπιλεγμένη έκφραση «Γεια σου!».

<mark>πες Γειά σου!</mark>

σκέψου το Χμμ...

Η εντολή **σκέψου το...** , εμφανίζει ένα

συννεφάκι πάνω ακριβώς από τον χαρακτήρα-αντικείμενο. Το κείμενο που περιέχει το συννεφάκι είναι αυτό που συμπληρώνουμε στο λευκό κουτάκι της εντολής που έχει ως προεπιλογή την λέξη: «Χμμμ».

Σε αντίθεση με τα κόμικς, στο Scratch οι ιστορίες είναι δυναμικές, οι χαρακτήρες συζητούν μεταξύ τους, μετακινούνται και αλλάζουν συμπεριφορά κατά τη διάρκεια του έργου. Πολλές φορές συνεπώς δεν μας ενδιαφέρει απλώς το τι θα πουν ή θα σκεφτούν οι χαρακτήρες μας αλλά για πόση ώρα θα εμφανίζονται τα αντίστοιχα μπαλονάκια ώστε να γίνει ο κατάλληλος συγχρονισμός μεταξύ τους. Για το λόγο αυτό το Scratch μας παρέχει δυο παρόμοιες εντολές που μας επιτρέπουν να προσδιορίσουμε το για πόσο χρόνο θα φαίνεται το συννεφάκι/μπαλονάκι. Αυτές οι εντολές είναι οι **σκέψου το...για... δευτερόλεπτα** και **πες...για...δευτερόλεπτα** . Το μόνο που έχουμε να κάνουμε επιπλέον, είναι να συμπληρώσουμε το πεδίο των δευτερολέπτων εμφάνισης για το συννεφάκι/μπαλονάκι.

Είναι σημαντικό να τονίσουμε ότι κατά τη διάρκεια των δευτερολέπτων που κάποιο αντικείμενο μιλάει ή σκέφτεται, το έργο μας δεν προχωράει στις εντολές που ακολουθούν. Ουσιαστικά, οι εντολές αυτές μπορούν να αντικατασταθούν από τις απλές εκδοχές τους (που δεν περιέχουν χρόνο) ακολουθούμενες από την εντολή **περίμενε…δευτερόλεπτα**. Αποτελούν δηλαδή συνδυασμό των δυο απλών εντολών, με μια όμως διαφορά! Ποια είναι αυτή;

#### **7.2.1 Παράδειγμα : Ενοχλητικός τύπος**

Έστω ότι θέλουμε να σκηνοθετήσουμε την πρώτη γνωριμία δυο συμμαθητών όπου ο πρώτος μας ήρωας (ας τον βαφτίσουμε Σορτσάκια) κάνει το πρώτο βήμα ανοίγοντας κουβέντα για το Scratch, αλλά ο δεύτερος (ο Μπούκλας) δεν έχει την ίδια διάθεση για γνωριμίες κι έτσι τον αποπαίρνει. Πιο αναλυτικά ο διάλογός τους:

- Σορτσάκιας λέει: **Γεια! Ξέρεις scratch;**
- Μπούκλας σκέφτεται: **Την παλεύει αυτός; Όρεξη για κουβέντα έχει;**
- Μπούκλας λέει: **Φίλε σπάσε, ενοχλείς!**
- Σορτσάκιας σκέφτεται: **Τι αγενής…**

Μελετώντας το διάλογο, προκύπτει ότι θα χρειαστούμε για τον κάθε ήρωα μια εντολή **πες...** και μία **σκέψου το...** . Από τη στιγμή όμως που έχουμε διάλογο και το κάθε μπαλονάκι πρέπει να εμφανιστεί την κατάλληλη στιγμή θα χρησιμοποιήσουμε την εκδοχή των εντολών που περιέχει και το χρόνο παρουσίασης.

Ας διαλέξουμε τις μορφές boycurly και boyshorts που βρίσκονται στο φάκελο costumes/people, αφού πρώτα έχουμε σβήσει το αντικείμενο γάτα με δεξί κλικ και επιλέγοντας «διαγραφή». Κατόπιν αλλάζουμε τα ονόματα των αντικειμένων σε «Μπούκλας» για την μορφή boycurly και «Σορτσάκιας» για την μορφή boyshorts. Ως φόντο θα ορίσουμε το υπόβαθρο hall που βρίσκεται στον φάκελο backgrounds/Indoors.

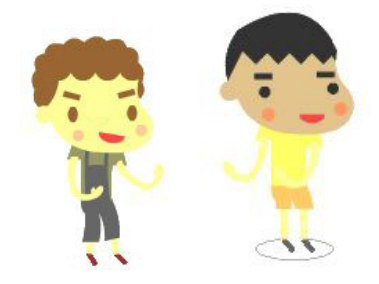

Από την καρτέλα **Έλεγχος** σύρουμε στην καρτέλα "Σενάρια" την εντολή **όταν στο** κουμπί πράσινη σημαία **γίνει κλίκ** για το αντικείμενο Σορτσάκιας. Κατόπιν, ενώνουμε την προηγούμενη εντολή με τις εντολές **θέσε το x ίσο με...** και **θέσε το y ίσο με...**, βάζοντας τις τιμές 170 και -50 για x και y αντίστοιχα. Επειδή θέλουμε να αφήσουμε χώρο μεταξύ των 2 ηρώων μας ώστε να εμφανιστούν οι διάλογοι, για το αντικείμενο Μπούκλας εισάγουμε τις ίδιες εντολές μόνο που για x και y βάζουμε τις τιμές - 170 και -50 αυτή τη φορά. Από το σημείο αυτό πρέπει να δημιουργήσουμε τον διάλογο, οπότε χρειάζονται και διαφορετικές εντολές για κάθε αντικείμενο.

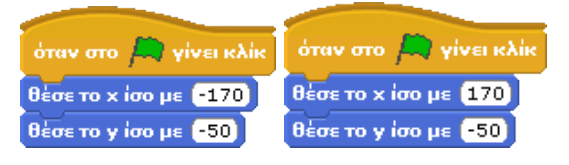

Για το αντικείμενο Σορτσάκιας, ο οποίος θα είναι ο ευγενικός μας ήρωας, σύρουμε από την καρτέλα **Όψεις** την εντολή **πες...για...δευτερόλεπτα** και συμπληρώνουμε τα δυο της πεδία με το κείμενο "Γεια! Ξέρεις scratch;" και την τιμή 3 δευτερόλεπτα. Ύστερα, από την ίδια καρτέλα σέρνουμε την εντολή **σκέψου το...** και συμπληρώνουμε το πεδίο της με το κείμενο "Τι αγενής...".

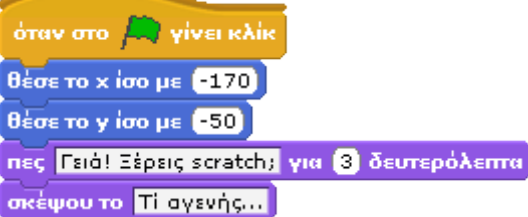

Ο Σορτσάκιας δηλαδή, πηγαίνει στην αρχική του θέση, κάνει την ερώτησή του που διαρκεί για 3 δευτερόλεπτα και μετά σκέφτεται «Τι αγενής».

Για το αντικείμενο Μπούκλας, ο οποίος θα είναι ο ήρωας που δεν σηκώνει και πολλά, σύρουμε από την καρτέλα **Όψεις** την εντολή **σκέψου το... για ...δευτερόλεπτα**, συμπληρώνοντας τα πεδία της με το κείμενο "Την παλεύει αυτός; Όρεξη για κουβέντα έχει;". Πόσο χρόνο όμως θα διαρκέσει η συγκεκριμένη σκέψη του από τη στιγμή που στα 3 δευτερόλεπτα ο Σορτσάκιας σκέφτεται «Τι αγενής…»; Προφανώς λιγότερο από 3 δευτερόλεπτα (π.χ. 2) ώστε να προλάβει να πει το κομμάτι του διαλόγου που του αντιστοιχεί και να ακολουθήσει η σκέψη του Σορτσάκια. Στη συνέχεια, προσθέτουμε την εντολή **πες...** , γεμίζοντας το κουτί κειμένου με το «Φίλε σπάσε, ενοχλείς!».

## όταν στο  $\overline{\mathbb{R}}$  γίνει κλίκ .<br>Θέσε το x ίσο με (170) θέσε το γίσο με [-50]

σκέψου το <mark>Την παλεύει αυτός: Όρεξη για κουβέντα έχει;</mark> για 2 δευτερόλεπτα nec Dills andas, svoglisici

#### **[07\_π04.sb]**

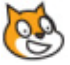

Ήρθε η ώρα να τρέξουμε το πρόγραμμά μας και να δούμε τον διάλογο που σχεδιάσαμε! Μπορείτε να κάνετε δοκιμές με τους αντίστοιχους χρόνους για να ανακαλύψετε διαφορετικούς τρόπους με τους οποίους μπορείτε να χτίσετε τους διαλόγους σας.

#### **7.2.2 Παράδειγμα : Scratch Rules**

Ας δοκιμάσουμε τις νέες εντολές σε ένα πιο μεγάλο έργο. Στο παράδειγμα αυτό, θα εξελίξουμε το διάλογο των 2 ηρώων βάζοντάς τους να πουν περισσότερα και με καλύτερο συγχρονισμό. Σ' αυτό το επεισόδιο, ο Μπούκλας μετανιωμένος για την προηγούμενη συμπεριφορά του προς τον Σορτσάκια, τον πλησιάζει στο δωμάτιο διασκέδασης για να επανορθώσει, καλώντας τον να πουν μαζί ένα σύνθημα! Ακολουθεί το αναλυτικό σενάριο για το σκετς:

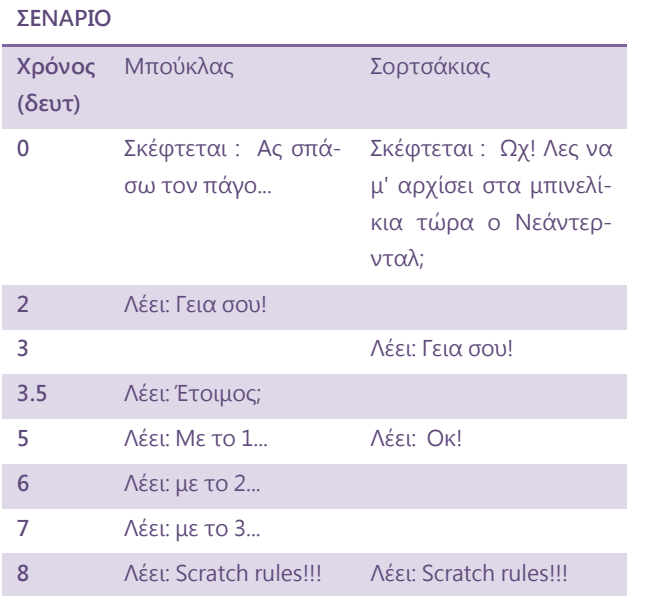

Όπως καταλαβαίνετε, η συγκεκριμένη μορφή παρουσίασης του διαλόγου είναι απαραίτητη για να γίνουν συγχρονισμοί διαλόγων που διαρκούν περισσότερο από 2-3 δευτερόλεπτα. Αποτυπώνοντας με αυτόν τον τρόπο το διάλογο, διευκολύνουμε κατά πολύ τη δημιουργία των σεναρίων για κάθε αντικείμενο και σχεδιάζουμε πολύ ευκολότερα ολόκληρο το διάλογο. Καλό θα ήταν να αξιοποιείτε και εσείς τη συγκεκριμένη τεχνική. Πλέον οι εντολές που πρέπει να προστεθούν σε κάθε αντικείμενο είναι πολύ εύκολο να ανιχνευτούν:

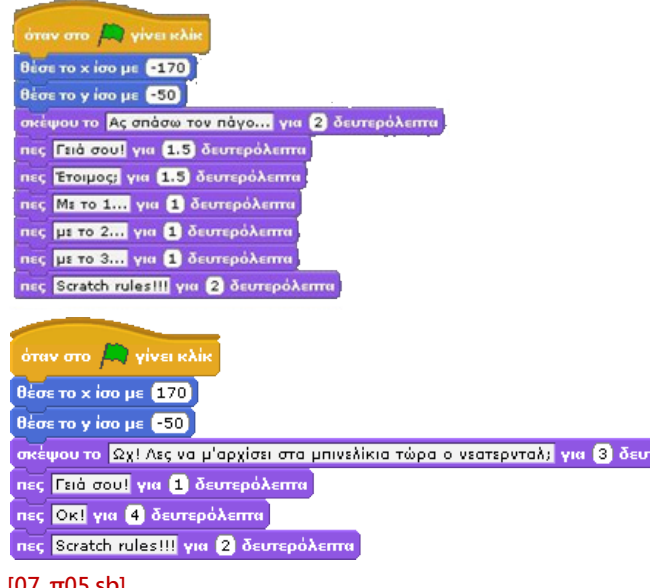

# **[07\_π05.sb]**

Δεν ήταν και τόσο δύσκολο τελικά!

## **7.2.3 Παράδειγμα : Δοκιμαστήριο**

Ώρα να τεστάρουμε αυτά που μάθαμε σ' αυτό το κεφάλαιο με ένα πιο μεγάλο παράδειγμα. Οι δύο ήρωες μας βρίσκονται αυτήν την φορά σε ένα κατάστημα ρούχων, προκειμένου να αγοράσουν παραδοσιακές στολές διάφορων χωρών, για το ταξίδι που σχεδιάζουν. Το σενάριο:

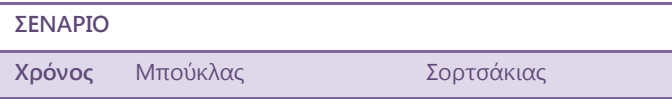

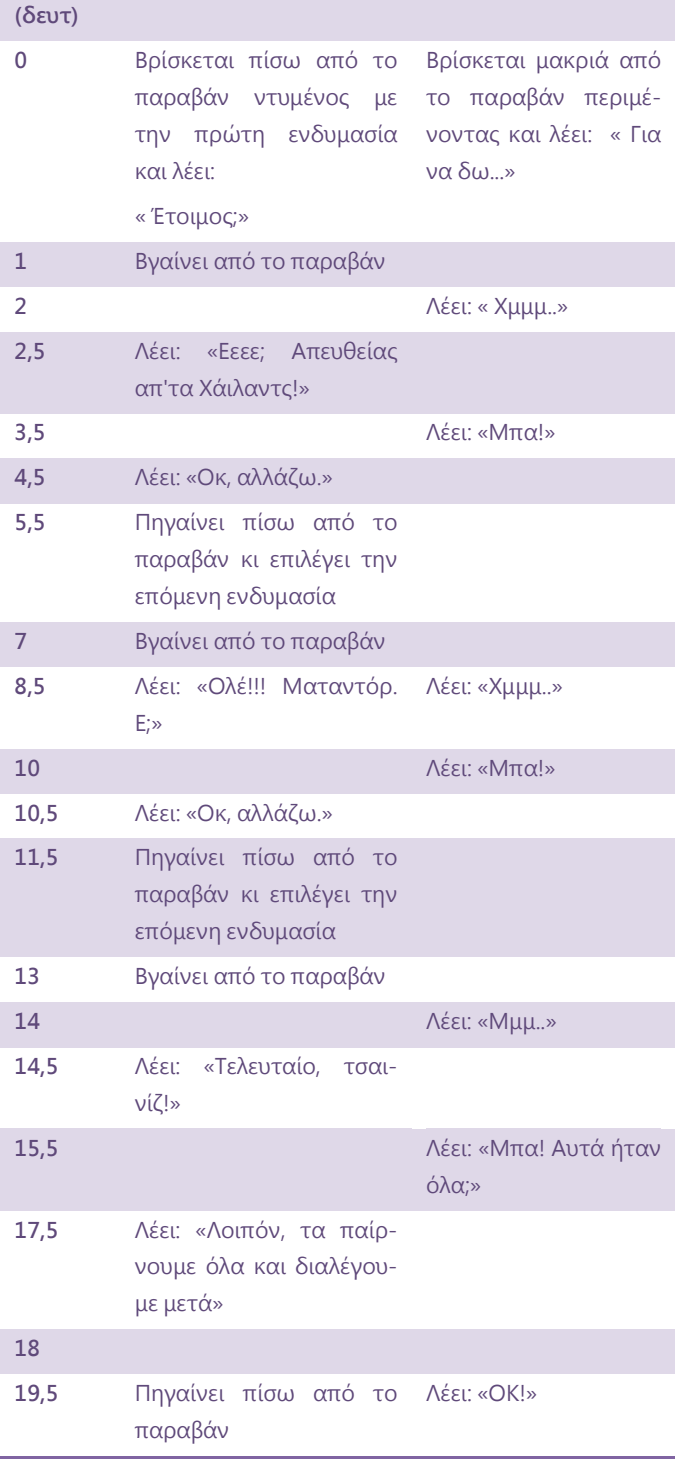

Διαλέγουμε ως υπόβαθρο για το έργο μας το clothing-store backgrounds που βρίσκεται στον κατάλογο Indoors. Επιπλέον, στο αντικείμενο Μπούκλας θα προσθέσουμε δυο νέες ενδυμασίες, τις boycurly2 και boycurly3. Τις ενδυμασίες αυτές μπορείτε να τις δημιουργήσετε πατώντας τρεις φορές αντιγραφή στην αρχική ενδυμασία του Μπούκλα και στη συνέχεια χρησιμοποιώντας τον επεξεργαστή ζωγραφικής για να δημιουργήσετε ενδυμασίες παρόμοιες με αυτές των εικόνων που ακολουθούν.

**Soos** 

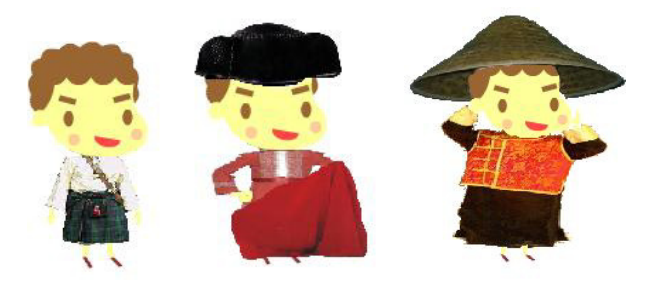

Επιπλέον θα προσθέσουμε ένα αντικείμενο παραβάν πίσω από το οποίο ο χαρακτήρας μας θα αλλάζει τα ρούχα του! (ψάξτε στο διαδίκτυο για curtain δηλαδή κουρτίνα)

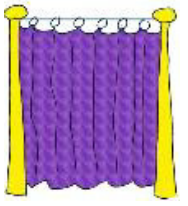

Θέλουμε ο Μπούκλας να δοκιμάζει στολές και ο Σορτσάκιας να αποκρίνεται αν του αρέσουν ή όχι. Έτσι, πρέπει αρχικά να τοποθετήσουμε το αντικείμενο παραβάν σε σημείο που να επιτρέπει στον ήρωα που δοκιμάζει τις στολές να βγαίνει από αυτό και τα μπαλονάκια των δυο ηρώων να μην επικαλύπτονται κατά τον διάλογο.

Επειδή θέλουμε ο Μπούκλας να μπορεί να πηγαίνει πίσω από το παραβάν, εισάγουμε στο σενάριό του την εντολή **πήγαινε πίσω 1 επίπεδα**. Από το σημείο και μετά απλά προσθέτουμε τις απαιτούμενες εντολές όπως φαίνονται στο επόμενο σενάριο. Πρέπει να σημειώσουμε ότι από τη στιγμή που χρησιμοποιούμε την εντολή **επόμενη ενδυμασία**, όπως είπαμε και προηγουμένως, θα πρέπει να προσέξουμε τη σειρά των ενδυμασιών στην αντίστοιχη λίστα του Μπούκλα.

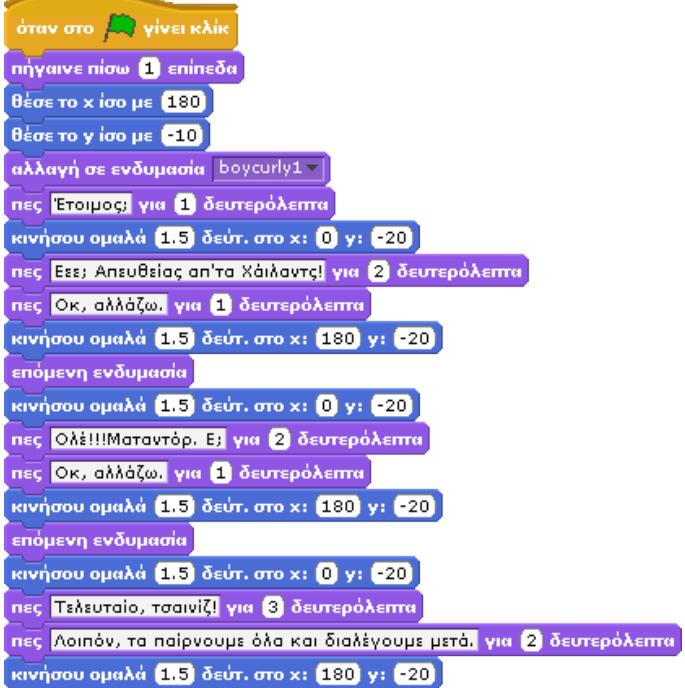

Όσον αφορά το Σορτσάκια, τα πράγματα είναι πιο απλά, αφού το μόνο που κάνει είναι να εκφράζει την άποψή του για τις στολές που δοκιμάζει ο φίλος του:

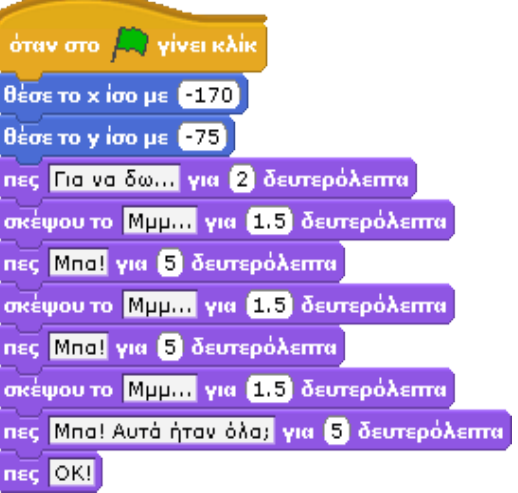

#### **[07\_π05.sb]**

Τονίζουμε πως ο συγχρονισμός επετεύχθη όπως και στα προηγούμενα παραδείγματα, αφαιρώντας κάθε φορά στο χρονοδιάγραμμα του σεναρίου την χρονική στιγμή της επόμενης ατάκας από την χρονική στιγμή της τρέχουσας. Το αποτέλεσμα της αφαίρεσης αντιστοιχούσε στο χρόνο που πρέπει να διαρκεί η τρέχουσα ατάκα.

## **7.3 Πρώτο πλάνο και στο σωστό μέγεθος**

Έχουμε ήδη ντύσει και έχουμε μάθει τους ήρωες μας να μιλούν και να σκέφτονται! Ήρθε λοιπόν η στιγμή, να αυξομειώσουμε το μέγεθός τους!

Θα έχετε σίγουρα παρατηρήσει στα κόμικ, ότι για να δείξει ο σκιτσογράφος πόσο κοντά ή πόσο μακριά είναι κάποιος χαρακτήρας, αλλάζει το μέγεθός του. Έτσι, όταν ένας χαρακτήρας είναι πιο κοντά μας, θα πρέπει να φαίνεται πιο μεγάλος, ενώ όταν απομακρύνεται θα πρέπει να αποκτά μικρότερο μέγεθος. Το Scratch, όπως ήδη θα φαντάζεστε, μας δίνει την δυνατότητα να αυξήσουμε ή να μειώσουμε το μέγεθος ενός αντικειμένου!

Ας δούμε τις εντολές που μας λύνουν τα χέρια. Με την εντολή **άλλαξε μέγεθος κατά...** , αλλάζουμε το μέγεθος κατά ένα

ποσό! Μπορούμε να μειώάλλαξε μέγεθος κατά [10] σουμε το μέγεθος ενός χαρακτήρα, αν αντί για θετική τιμή, βάλουμε αρνητική. Δηλαδή, μπορούσαμε να βάλουμε τιμή -10 και να δούμε τον χαρακτήρα μας να μικραίνει! Παίξτε με τις τιμές για να εξοικειωθείτε.

Με την εντολή **όρισε το μέγεθος σε...%**, ορίζουμε το μέγεθος ενός χαρακτήρα μας, σε σχέση με το αρχικό του μέγεθος. Για παράδειγμα, αν βάλουμε όρισε το μέγεθος σε [100] % τιμή 50 (**όρισε μέγεθος σε** 

**50%**) τότε ο χαρακτήρας μας θα γίνει μισός σε μέγεθος. Μπορούμε να βάλουμε τιμές πάνω από το 100% (π.χ. με 200% γίνεται διπλάσιος). Η διαφορά της συγκεκριμένης εντολής με την προηγούμενη έγκειται στο γεγονός ότι όσες φορές και αν την επαναλάβουμε το μέγεθος του αντικειμένου θα παραμείνει το ίδιο, ενώ η εντολή **άλλαξε μέγεθος κατά…** θα αλλάζει το μέγεθος του αντικειμένου κάθε φορά που εκτελείται.

Επιπλέον, το Scratch μας δίνει 2 εντολές με τις οποίες μπορούμε να εμφανίσουμε ή να εξαφανίσουμε το χαρακτήρα μας.

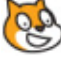

Αυτές είναι οι: **εμφάνισε** και η **απόκρυψη**. Ο ρόλος τους είναι προφανής! Με την εντολή **εμφάνισε**, εμφανίζεται ο χαρακτήρας μας στο σκηνικό, ενώ με την εντολή **απόκρυψη** , ο χαρακτήρας εξαφανίζεται από την οθόνη μας!

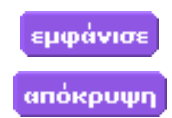

Ας δούμε την χρήση των εντολών που μόλις αναλύσαμε, μέσα από ένα παράδειγμα. Τι θα λέγατε για να χρησιμοποιήσουμε ως αντικείμενα τους Αστερίξ και Οβελίξ;

#### **7.3.1 Παράδειγμα : Αστερίξ**

Αφού έχουμε κατεβάσει και αποθηκεύσει τα σκίτσα που θα χρειαστούμε για το κόμικ μας (αναζητώντας στο διαδίκτυο…), ανοίγουμε το Scratch. Στο παράδειγμά μας χρειαζόμαστε 2 εικόνες. Μία του Αστερίξ μαζί με τον Οβελίξ, και μία του αρχηγού Μαζεστίξ.

Στο σενάριο, ο αρχηγός θα περιμένει τους δύο πολεμιστές του για να τους αναθέσει μία αποστολή. Αυτοί εμφανίζονται στον ορίζοντα επομένως το μέγεθός τους πρέπει να είναι αρχικά μικρό και στην συνέχεια καθώς πλησιάζουν προς το μέρος του αρχηγού, το μέγεθός τους θα μεγαλώνει. Όταν φτάσουν αρκετά κοντά, ανταλλάσσουν χαιρετισμό και ο αρχηγός τους αναθέτει την αποστολή, την οποία αποδέχονται και εξαφανίζονται για να την εκτελέσουν.

Όπως σε όλα τα προηγούμενα παραδείγματα, διαγράφουμε τη γάτα που εμφανίζεται στην οθόνη (δεξί κλικ -->διαγραφή), επιλέγουμε νέα μορφή ώστε να εισάγουμε τα δυο αντικείμενά μας.

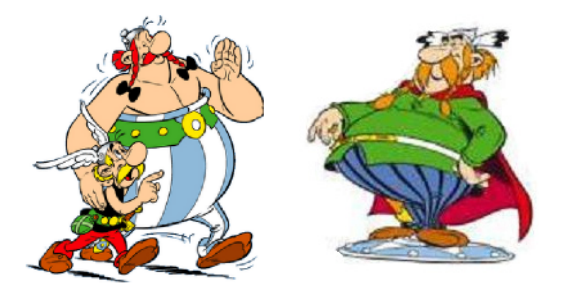

Το σενάριο για τους δυο ήρωες πρέπει να περιλαμβάνει α) τον προσδιορισμό ενός μικρού αρχικού μεγέθους β) τη σταδιακή αύξηση του μεγέθους καθώς συζητούν μεταξύ τους γ) το διάλογο με τον αρχηγό δ) την απόκρυψή τους. Επειδή στο τέλος κάθε εκτέλεσης του προγράμματος τα αντικείμενα αποκρύπτονται, στην αρχή του προγράμματος θα πρέπει να χρησιμοποιήσουμε την εντολή **εμφάνισε**.

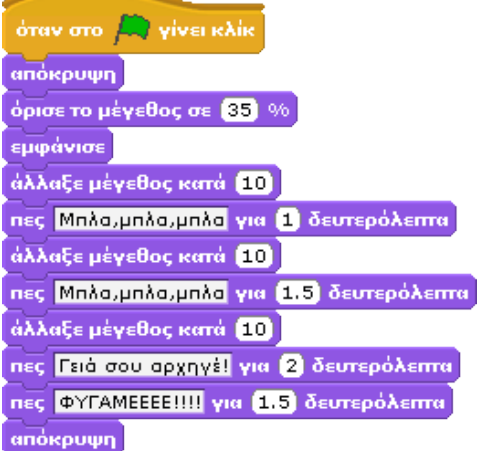

Για να πούμε στον αρχηγό τί να κάνει, κάνουμε κλικ στο σκίτσο του στη λίστα αντικειμένων, πάμε στο μενού **Όψεις** και επιλέγουμε τις παρακάτω εντολές

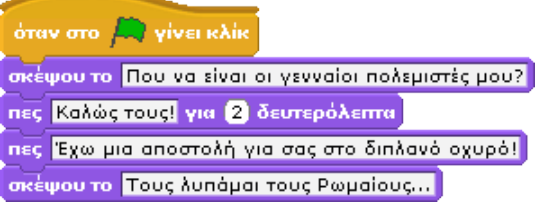

Αυτό ήταν, πατάμε κλικ στο πράσινο σημαιάκι και απολαμβάνουμε το νέο μας δημιούργημα! Βέβαια πάλι υπάρχει κάτι που μπορεί να βελτιωθεί στο σενάριο των δυο συντρόφων. Τι είναι αυτό;

Μπορείτε σαν άσκηση να κάνετε το εξής: Μπείτε στο facebook και κατεβάστε φωτογραφίες φίλων σας. Στην συνέχεια, μπείτε στο Scratch και μέσω της ζωγραφικής «κολλήστε» τα πρόσωπα των φίλων σας, στη θέση των κεφαλιών κάποιων ζώων (όχι και τόσο ευγενικό!) Βάλτε τους φίλους σας με τα νέα σώματα να αυξομειώνουν το σώμα τους και να μιλούν μεταξύ τους. Δείξτε το δημιούργημα σας σε αυτούς που έχουν αίσθηση του χιούμορ και γελάστε μαζί τους!

Πέρα από τη μεταβλητή κατάστασης **ενδυμασία**, το Scratch μας προσφέρει και τη μεταβλητή κατάστα-

σης **μέγεθος** με την οποία μπορούμε να πα-

μέγεθος]

ρακολουθούμε κάθε στιγμή το μέγεθος ενός αντικειμένου. Το φυσικό μέγεθος των μορφών, είναι το 100 ενώ π.χ. με μια αύξηση κατά 10 γίνεται 110. Η συγκεκριμένη μεταβλητή κατάστασης μας επιτρέπει να αναγνωρίζουμε πιο εύκολα πόσο κοντά ή μακριά είμαστε από το φυσικό μέγεθος των αντικειμένων μας και να σχεδιάζουμε πιο αποτελεσματικά τα έργα μας.

#### **7.3.2 Δε μπορούμε να αλλάξουμε το σκηνικό δυναμικά;**

Ας αφήσουμε λίγο τους χαρακτήρες μας ήσυχους για να ασχοληθούμε με το σκηνικό μας. Μην νομίσετε ότι δεν είναι και τόσο σημαντικό, καθώς όπως θα έχετε ήδη δει σε κόμικς και σε παιχνίδια, το εναλλασσόμενο σκηνικό αποτελεί απαραίτητη προϋπόθεση για να προκαλείται μια έντονη εμπειρία στο θεατή. Το σκηνικό είναι αυτό που μας μεταφέρει στις διάφορες τοποθεσίες μέσα στις οποίες οι ιστορίες μας διαδραματίζονται και στις διάφορες πίστες μέσα στις οποίες εξελίσσεται ένα παιχνίδι. Υπάρχει, λοιπόν, η ανάγκη να μπορούμε να αλλάζουμε το σκηνικό μας κατά την διάρκεια του έργου μας.

Στο 4<sup>ο</sup> κεφάλαιο συζητήσαμε για το πώς μπορούμε να δημιουργήσουμε πολλαπλά υπόβαθρα για το σκηνικό μας. Τώρα θα συζητήσουμε τρεις εντολές που μας παρέχει το Scratch για να αλλάζουμε τα υπόβαθρα του έργου μας. Κάνουμε διπλό κλικ πάνω στο σκηνικό για να το επιλέξουμε και στη συνέχεια πηγαίνουμε στην παλέτα **Όψεις**. Παρατηρούμε αμέσως ότι οι διαθέσιμες εντολές για το σκηνικό είναι πλέον διαφορετικές συγκριτικά με τις εντολές για τα αντικείμενα. Έχουμε και λέμε λοιπόν:

#### **αλλαγή σε υπόβαθρο…**: με τη χρήση της συγ-

## αλλαγή σε υπόβαθρο υπόβαθρο1 -

κεκριμένης εντολής δηλώνουμε ποιο υπόβαθρο θέλουμε να παρουσιαστεί (αντίστοιχη εντολή με την **αλλαγή σε ενδυμασία…).**

**επόμενο υπόβαθρο**: όταν χρησιμοποιείται η συγκεκριμένη εντολή, επι-

επόμενο υπόβαθρο

λέγεται αυτόματα το επόμενο υπόβαθρο από τη λίστα υποβάθρων του σκηνικού μας (εντολή αντίστοιχη με την **επόμενη ενδυμασία)**.

**υπόβαθρο:** όταν κάνουμε κλικ πάνω στη συγκεκριμένη εντολή εμφανίζεται στη οθόνη

υπόβαθρο#

του έργου μας μία μεταβλητή κατάστασης που αναφέρει τον αριθμό του υποβάθρου που είναι επιλεγμένο κάθε στιγμή.

#### **7.3.3 Παράδειγμα – Υπόβαθρα**

Έστω λοιπόν, ότι κάνουμε ένα τουρ σε κάποιες Ευρωπαϊκές Πρωτεύουσες! Έχουμε λοιπόν κάποια υπόβαθρα τα οποία έχουμε εισάγει στο σκηνικό μας:

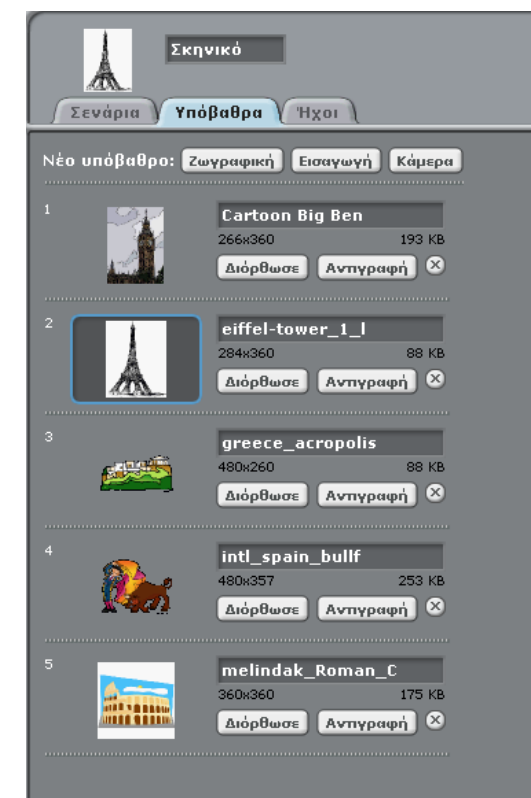

Θέλουμε τα υπόβαθρα να εναλλάσσονται στην οθόνη μας με την σειρά και στο τέλος να εμφανίζουμε αυτό που μας άρεσε περισσότερο, τον πύργο του Άιφελ.

Πηγαίνουμε στο μενού **Έλεγχος**, και εισάγουμε την εντολή **όταν στην πράσινη σημαία γίνει κλικ**. Εισάγουμε ακόμη 4 φορές την εντολή **περίμενε 1 δευτερόλεπτα**. Θα τη χρησιμοποιήσουμε ώστε να προσδιορίσουμε πόσο χρόνο θα παραμείνει στην οθόνη κάθε υπόβαθρο.

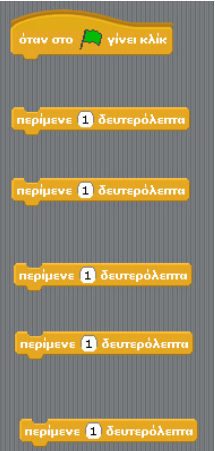

Ανάμεσα στις 4 αυτές εντολές, εισάγουμε 5 φορές την εντολή **επόμενο υπόβαθρο** από το μενού **Όψεις** ώστε να εμφανιστούν με τη σειρά τα 5 σκηνικά. Στο τέλος του σεναρίου με τη χρήση της εντολής **αλλαγή σε υπόβαθρο…** προσδιορίζουμε ότι θέλουμε να παρουσιαστεί το υπόβαθρο που περιέχει τον πύργο του Άιφελ.

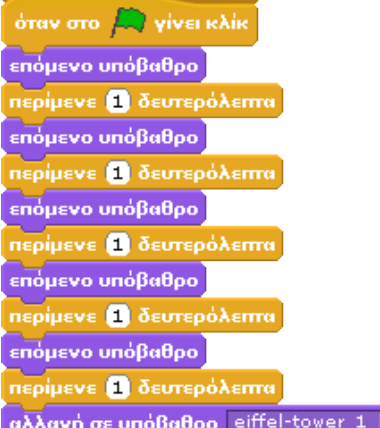

#### **[07\_π07.sb]**

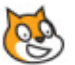

Μήπως όμως ο προγραμματιστής μας ήταν λίγο αμελής για άλλη μια φορά; Εντοπίστε και διορθώστε τα δυο προβλήματα που περιέχει το συγκεκριμένο σενάριο.

## **7.4 Δυναμικά εφέ**

#### **7.4.1 Οι εντολές**

Το Scratch μας παρέχει ακόμη περισσότερα εργαλεία για να αλλάζουμε δυναμικά την εμφάνιση των αντικειμένων σας. Από την παλέτα **Όψεις** οι εντολές, **άλλαξε…εφέ κατά...** και **όρισε το εφέ…σε…** μας επιτρέπουν να εφαρμόσουμε εντυπωσιακά εφέ πάνω στην τρέχουσα ενδυάλλαξε χρώμα - εφέ κατά (25)

μασία των χαρακτήρων μας. Τα εφέ φέρουν τους τίτλους:

όρισε το εφέ | χρώμα τ | σε | 0 |

- Χρώμα,
- Μάτι ψαριού,
- Στροβίλισε,
- Εικονοστοιχειοποίηση,
- Ψηφιδωτό,
- Φωτεινότητα,
- Φάντασμα,

ενώ για κάθε εφέ καλούμαστε να ορίσουμε μια αριθμητική τιμή που προσδιορίζει την ένταση του εφέ πάνω στον χαρακτήρα μας.

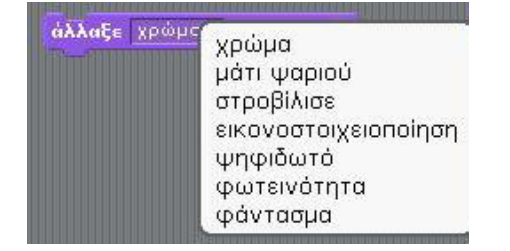

Ευτυχώς, υπάρχει και η εντολή **καθάρισε τα γραφικά εφέ** ώστε να επαναφέρουμε το αντικείμενό μας στην αρχική του εμφάνιση. Τα πειράματά μας θα είναι πολλά και ίσως φτάσετε πολλές φορές σε σημείο που δεν θα αναγνωρίζετε τα αντικείμενά σας. Μη ξεχνάτε αυτήν την εντολή!

#### **7.4.2 Εφέ χρώμα**

όρισε το εφέ χρώμα σε 0

άλλαξε χρώμα εφέκατά 650

Θα ξεκινήσουμε με τη σειρά και θα μελετήσουμε το εφέ «**Χρώμα** ». Δείτε τις επιδράσεις που έχει το συγκεκριμένο εφέ με διαφορετικές τιμές έντασης στη χαρακτηριστική γάτα του Scratch, στην εικόνα που ακολουθεί. Είναι προφανές, ότι με το συγκεκριμένο εφέ αλλάζουμε τα χρώματα του αντικειμένου μας.

Ας δούμε ένα πιο ολοκληρωμένο παράδειγμα. Όλοι μας μετά από μια δυνατή βροχή, αναζητούμε στον ορίζοντα, από την αντίθετη μεριά του ήλιου, να δούμε το ουράνιο τόξο. Πως θα μπορούσαμε να δημιουργήσουμε και εμείς ένα ουράνιο τόξο με το Scratch;

Μπορούμε να δημιουργήσουμε 5 αντικείμενα-γραμμές, όπως οι πολύχρωμες ρίγες που εμφανίζονται στην επόμενη εικόνα και στο σενάριό τους να ενσωματώσουμε τις εντολές που παρουσιάζονται στο παρακάτω σενάριο. Τρέξτε το παράδειγμα και παρατηρείστε την εναλλαγή των χρωμάτων. Στο συγκεκριμένο σενάριο, όπως μπορείτε εύκολα να διακρίνετε αλλάζουμε κατά 47 το εφέ «Χρώμα» κάθε αντικειμένου κάθε δυο δευτερόλεπτα και για πάντα. Δεν είναι εντυπωσιακό το αποτέλεσμα; Δοκιμάστε να πειραματιστείτε με διαφορετικές τιμές.

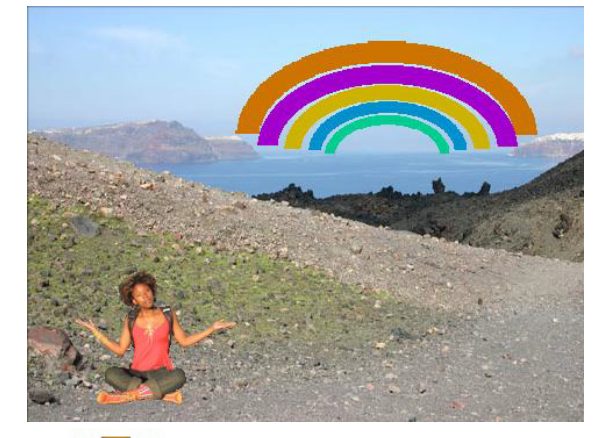

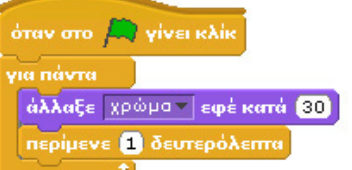

#### **[07\_π08.sb]**

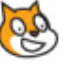

Σε ποια άλλα παραδείγματα θα μπορούσε να είχε εφαρμογή το συγκεκριμένο εφέ; Σκεφτείτε ένα παιχνίδι όπου ο ήρωας καθώς ακουμπά εμπόδια που θα έπρεπε να αποφεύγει η «Μπάρα Ενέργειας» αλλάζει χρώμα και από πράσινη, γίνεται κίτρινη και κόκκινη λίγο πριν το GAME OVER… Δείτε την εικόνα που ακολουθεί και σκεφτείτε ένα σενάριο με λίγες εντολε΄ς που θα υλοποιούσε αυτή την εναλλαγή στα χρώματα.

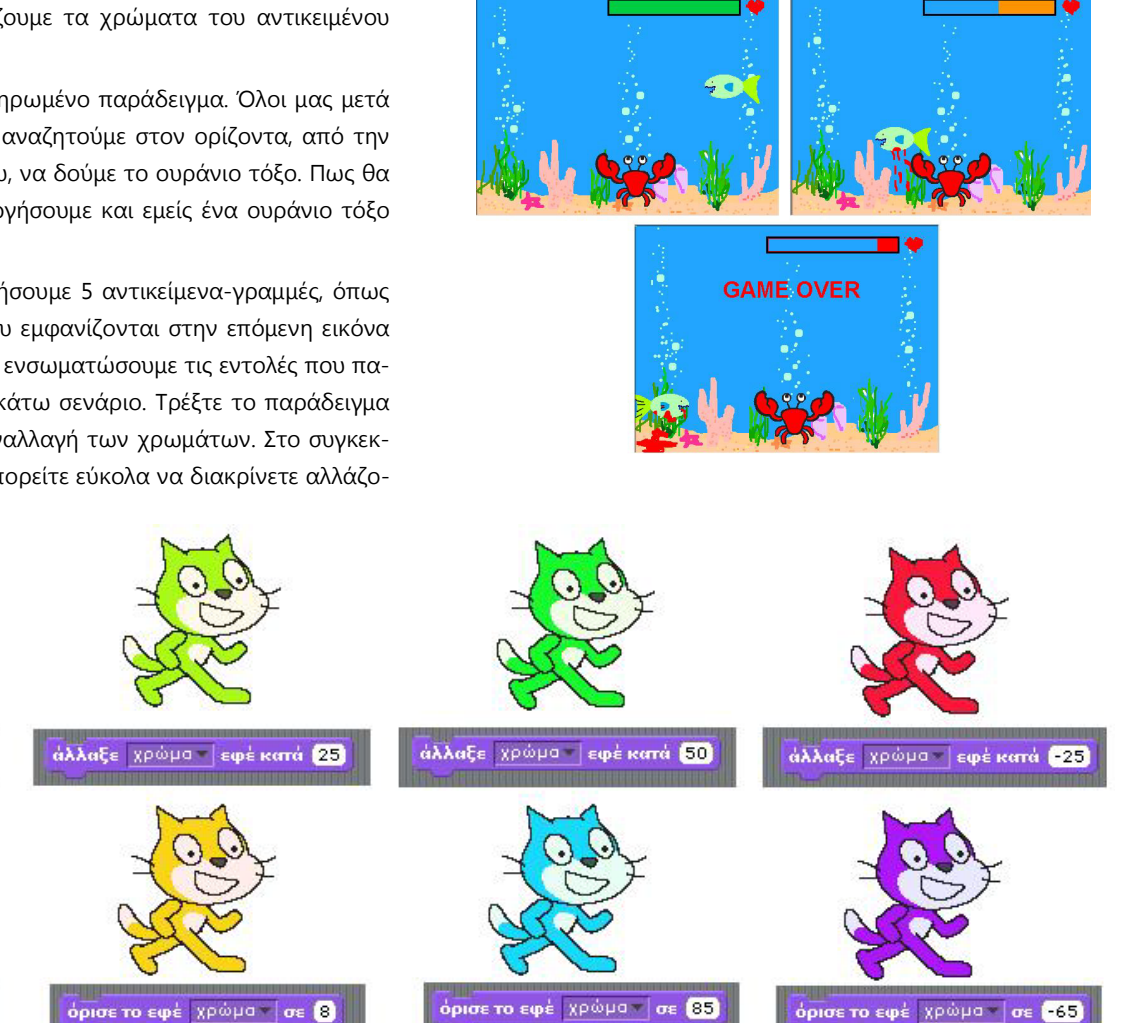

#### **7.4.3 Εφέ Εικονοστοιχειοποίηση**

Το εφέ εικονοστοιχειοποίηση παρουσιάζει το αντικείμενο μας σαν ένα σύνολο από κουτάκια ενός χρώματος. Όπως βλέπετε στην εικόνα που ακολουθεί, η ποιότητα της αρχικής εικόνας της γάτας είναι χειρότερη καθώς τα δομικά στοιχεία της είναι κουτάκια διαφορετικών μεγεθών. Τι παρατηρείτε ως προς το πρόσημο της έντασης του εφέ;

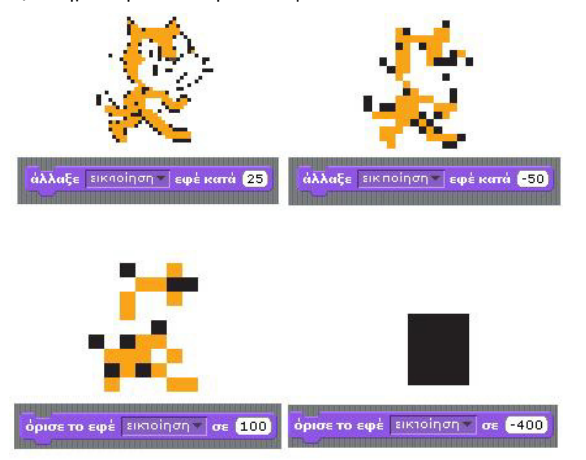

Ακόμα ένα παράδειγμα του συγκεκριμένου εφέ φαίνεται στις παρακάτω τρεις εικόνες. Η πρώτη είναι χωρίς εφέ ενώ στις επόμενες δυο έχουμε εφαρμόσει δυο φορές διαδοχικά την εντολή **άλλαξε εικονοστοιχειοποίηση εφέ κατά 25**.

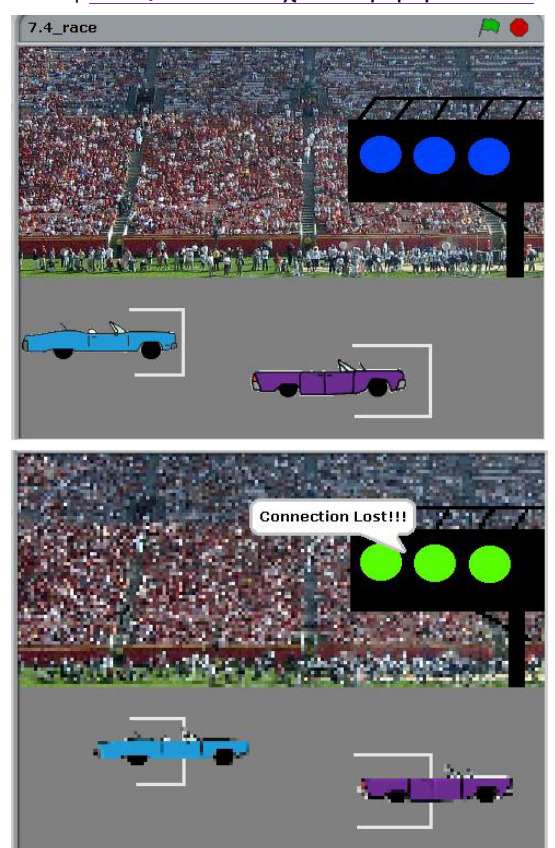

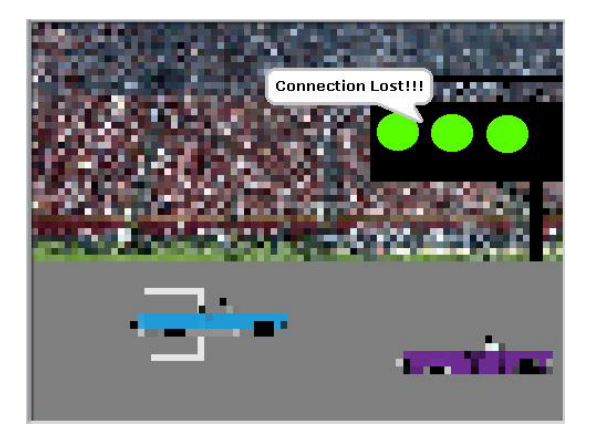

#### **[07\_π09.sb]**

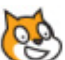

Όπως είναι φανερό, τα κουτάκια της τελευταίας εικόνας είναι τα μεγαλύτερα και η σαφήνεια της εικόνας, συνεπώς, η χειρότερη.

#### **7.4.4 – Εφέ ψηφιδωτό**

Το εφέ ψηφιδωτό παρουσιάζει πολλαπλασιάζεις τις εμφανίσεις του αντικειμένου στο χώρο όμως που καταλάμβανε το αρχικό αντικείμενο. Μελετήστε την παρακάτω εικόνα για να κατανοήσετε καλύτερα το εφέ και τα αποτελέσματα διαφορετικών τιμών έντασης του εφέ.

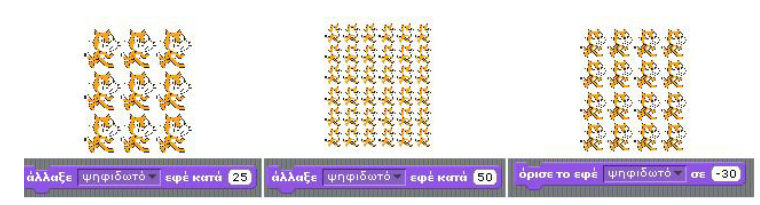

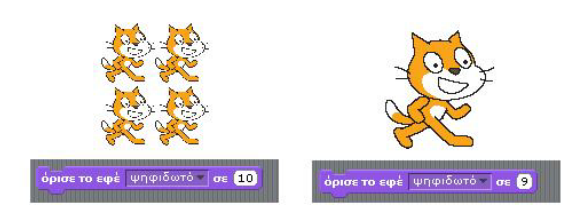

Δείτε το αποτέλεσμα της εντολής **άλλαξε ψηφιδωτό εφέ κατά 15** σε μια περίσταση όπου το φεγγάρι προκάλεσε παραισθήσεις…

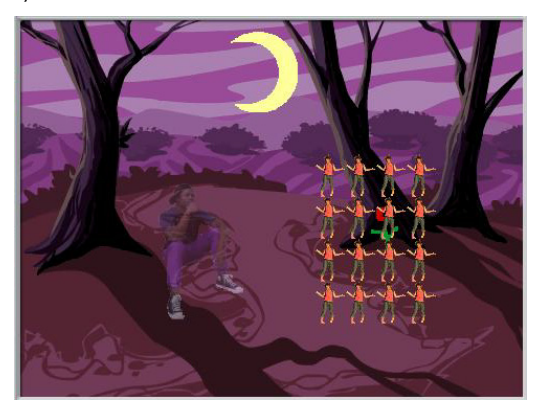

**[07\_π10.sb]**

#### **7.4.5 Εφέ φάντασμα**

Το εφέ φάντασμα κάνει τα αντικείμενά μας αόρατα! Δείτε στην επόμενη εικόνα τα αποτελέσματα του εφέ με διαφορετικές τιμές στην ένταση του εφέ:

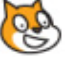

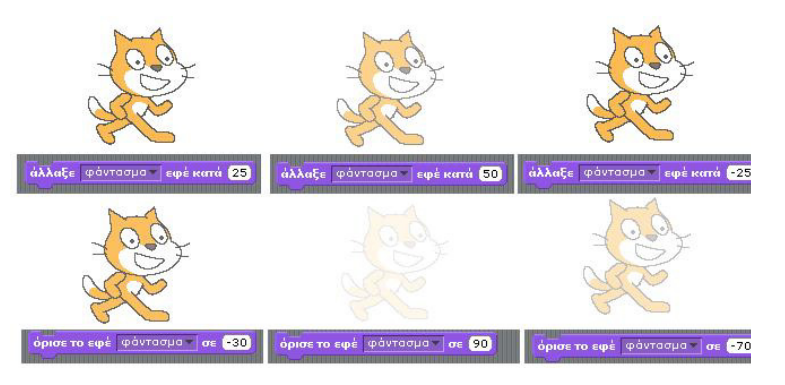

Πρέπει να έχετε παρατηρήσει ότι σε ορισμένα εφέ οι αρνητικές τιμές στην ένταση του εφέ προκαλούν ακριβώς τα ίδια αποτελέσματα με τις θετικές τιμές**.**

#### **7.4.5 Εφέ φωτεινότητα**

Το εφέ φωτεινότητα μας επιτρέπει να προσδιορίσουμε πόσο φωτεινή είναι η εμφάνιση του αντικειμένου μας. Στην παρακάτω εικόνα εφαρμόζουμε το εφέ στο αντικείμενο-εικόνα που βρίσκεται στην οθόνη του υπολογιστή. Ποιες τιμές κάνουν ποιο φωτεινό και ποιες ποιο σκοτεινό το αντικείμενο; Πειραματιστείτε με θετικές και αρνητικές τιμές στην ένταση του εφέ.

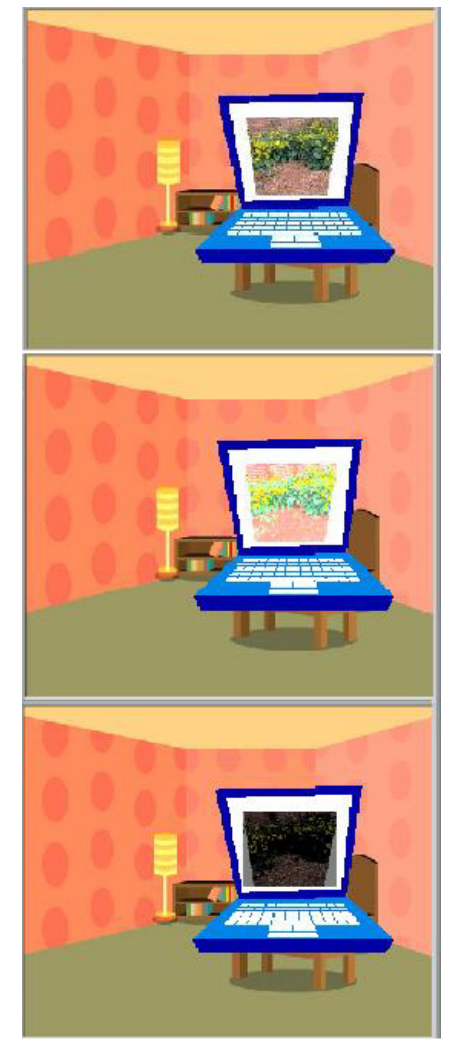

#### **7.4.6 Εφέ στροβίλισε**

Θα μπορούσαμε να φανταστούμε ότι η εντολή **άλλαξε στροβίλισε εφέ κατά…** αλλάζει τη εμφάνιση του αντικειμένου μας σαν να υπήρχε μια δίνη στη μέση ακριβώς του αντικειμένου που το να το τράβαγε προς το εσωτερικό. Το θετικό η αρνητικό πρόσημο στην ένταση του εφέ προκαλεί διαφορετική φορά περιστροφής. Παρατηρήστε στην παρακάτω εικόνα τις συνέπειες που έχει η διαδοχική εφαρμογή συγκεκριμένου εφέ.

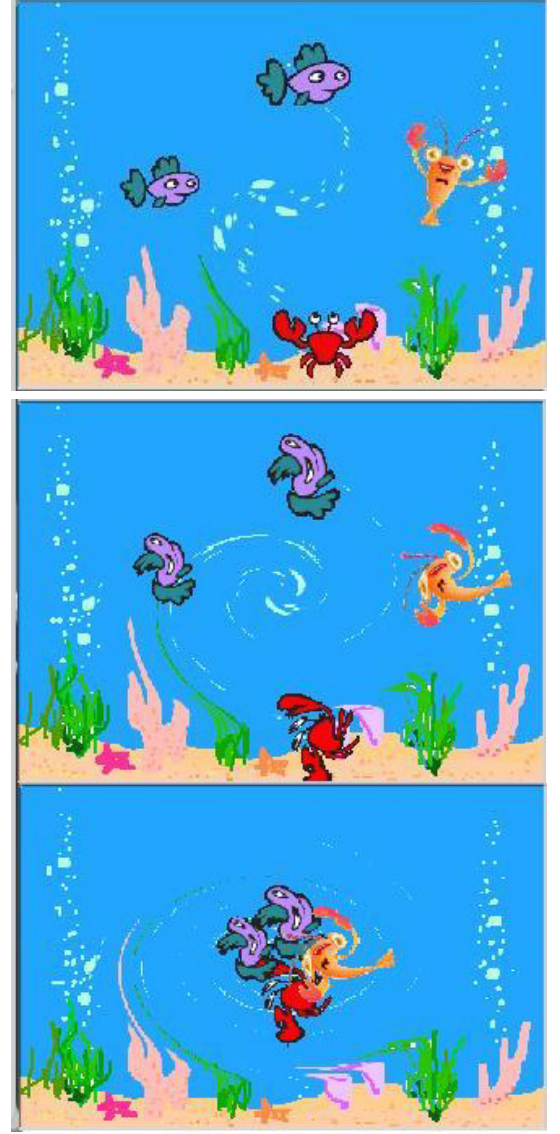

**[07\_π11.sb] 7.4.7 Εφέ μάτι ψαριού**

Πολλοί από εσάς, ενώ δε θα έπρεπε, έχετε μια αγάπη για πατατάκια, γαριδάκια κτλ. Αν τα φάτε γρήγορα, δεν αισθάνεστε την κοιλιά σας να πρήζεται; Η εντολή **άλλαξε μάτι ψαριού εφέ κατά…** αρχίσει «φουσκώνει» το αντικείμενό μας από το κέντρο του ανάλογα με την ένταση του εφέ που επιλέγουμε. Πειραματιστείτε με διαφορετικές τιμές έντασης και δείτε τα αποτελέσματα μια θετικής τιμής στην κοιλιά ενός χαρακτήρα, όπως φαίνεται στην επόμενη εικόνα.

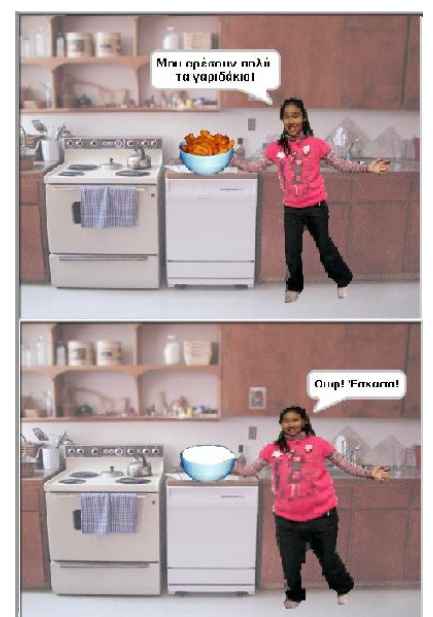

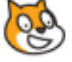

#### **[07\_π12.sb]**

Αν για θετικό πρόσημο στην ένταση του εφέ, φουσκώνει το αντικείμενο τότε για αρνητικό μήπως θα ρουφούσε την κοιλιά του; Διαβάστε το σενάριο στο αριστερό μέρος της εικόνα 7.69 και δείτε πως επιδρά η εντολή **άλλαξε μάτι ψαριού εφέ κατά - 10** σε ένα αστέρι και στα αστέρια του γαλαξία καθώς αυτά αναπτύσσουν ταχύτητες κοντά στην ταχύτητα του φωτός.

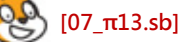

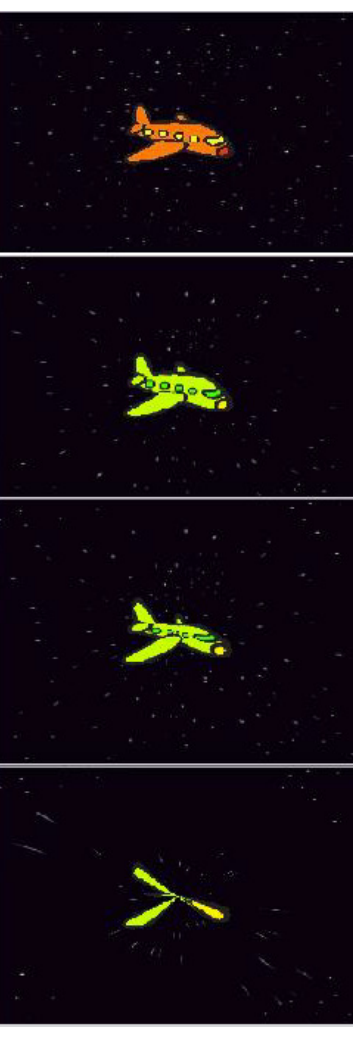

## **Περίληψη**

Το Scratch μετά από αυτό το κεφάλαιο απέκτησε σίγουρα περισσότερο ενδιαφέρον, αφού τα αντικείμενά μας πλέον μιλάνε, σκέφτονται και μπορούν να αλλάξουν εμφάνιση με πάρα πολλούς τρόπους.

Αρχικά μάθαμε πως να αλλάζουμε την εμφάνιση του αντικειμένου μέσω της αλλαγής της ενδυμασίας του. Οι εντολές **αλλαγή σε ενδυμασία...**, **επόμενη ενδυμασία** και **ενδυμασία #** μας βοήθησαν στο να μεταμορφώνουμε τα αντικείμενα μας, εύκολα και γρήγορα, ενώ οι εντολές **αλλαγή σε υπόβαθρο...**, **επόμενο υπόβαθρο** και **υπόβαθρο #** μας βοηθούν να αλλάξουμε την εμφάνιση του σκηνικού. Οι εντολές **πήγαινε σε πρώτο πλάνο** και **πήγαινε πίσω...επίπεδα** μας βοήθησαν να «τακτοποιήσουμε» τη σειρά με την οποία εμφανίζονται τα αντικείμενά μας. Με τα μπαλονάκια (εντολή **πες...για...δευτερόλεπτα** και **πες...**) και τα συννεφάκια κειμένων (εντολή **σκέψου το...για...δευτερόλεπτα** και **σκέψου το...**), δώσαμε τη δυνατότητα στα αντικείμενά μας να μιλάνε και να σκέφτονται. Έπειτα, με τις εντολές **άλλαξε μέγεθος κατά...**, **όρισε το μέγεθος σε...%**, **μέγεθος**, **εμφάνισε**, **απόκρυψη** μικρύναμε, μεγαλώσαμε, κρύψαμε και επανεμφανίσαμε τα αντικείμενά μας.

Τέλος, μελετήσαμε τα διαθέσιμα εφέ μέσα από τις εντολές **άλλαξε...εφέ κατά...**, **όρισε το εφέ...σε...** και **καθάρισε τα γραφικά εφέ** που μπορούν να εφαρμοστούν τόσο για τα αντικείμενα όσο και για το σκηνικό.

Μετά το τέλος του συγκεκριμένου κεφαλαίου θα πρέπει να είστε σε θέση να δημιουργήσετε πραγματικά εντυπωσιακές ιστορίες.

#### **Ερωτήσεις**

1) Ποια είναι η διαφορά μεταξύ των εντολών **πες...** και **πες...για...δευτερόλεπτα** .

2) Περιγράψτε με δικά σας λόγια την επίδρασης του εφέ "Ψηφιδωτό" στα αντικείμενα.

3) Αναλύστε πως οι αλλαγές πρόσημου στην ένταση του εφέ "στροβίλισε" επιδρούν στη φορά περιστροφής του αντικειμένου.

4) Σωστό ή Λάθος και εξηγήστε γιατί!

Σ-Λ Η εντολή **επόμενη ενδυμασία** είναι ολόιδια με την **αλλαγή σε ενδυμασία #**

Σ-Λ Με την εντολή **πήγαινε σε πρώτο** πλάνο πηγαίνει το αντικείμενο μας ακριβώς ένα επίπεδο μπροστά.

Σ-Λ Η εντολή **πες…για…δευτερόλεπτα** δεν μπορεί να ακολουθείται από κάποια άλλη εντολή.

Σ-Λ Η εντολή **καθάρισε τα γραφικά εφέ** απενεργοποιεί όλα τα εφέ που έχουν καθοριστεί για ένα αντικείμενο.

5) Επιλέξτε τη σωστή απάντηση και βρείτε την κρυμμένη λέξη.

@Εμφανίζει ένα συννεφάκι κειμένου πάνω από το αντικείμενό μας.

**Ο)** σκέψου … **Χ)** πες …για # δευτερόλεπτα **Δ)** όρισε το εφέ σε…@Δεν είναι ακριβώς εντολή αλλά μεταβλητή κατάστασης

```
Φ) άλλαξε…εφέ κατά… Ε)όρισε το εφέ σε… Ψ)
ενδυμασία #
```
@Αυτή η εντολή μοιάζει πολύ με μία άλλη με την διαφορά ότι επιλέγει έμμεσα ενδυμασία

**Κ)** ενδυμασία # **Α)** αλλαγή σε ενδυμασία # **Ε)** επόμενη ενδυμασία

@Εντολή για τον απόλυτο προσδιορισμό της έντασης του εφέ

**Ι)** όρισε το εφέ σε… **Σ)** άλλαξε…εφέ κατά… **Λ)** καθάρισε τα γραφικά εφέ

@Με την εντολή αυτή διαλέγουμε το αντικείμενό μας να είναι "μπροστά" από οποιονδήποτε άλλο αντικείμενο του σκηνικού

**Α)** Πήγαινε πίσω # επίπεδα **Σ)** Πήγαινε μπροστά

ΚΡΥΜΜΕΝΗ ΛΕΞΗ : \_ \_ \_ \_ \_

## **Δραστηριότητες**

1) Εξηγήστε τι κάνει το παρακάτω σενάριο:

αλλαγή σε ενδυμασία Βημα\_1 7 άλλαξε x κατά **10** περίμενε 0.25 δευτερόλεπτα αλλαγή σε ενδυμασία Βημα\_2<del>ν</del> άλλαξε x κατά [10] περίμενε 0.25 δευτερόλεπτα αλλαγή σε ενδυμασία Βημα\_3 άλλαξε x κατά [10] περίμενε <mark>0.25</mark> δευτερόλεπτα αλλαγή σε ενδυμασία Βημα\_4 τ άλλαξε x κατά [10] περίμενε <mark>0.25</mark> δευτερόλεπτα αλλαγή σε ενδυμασία Βημα\_5 άλλαξε x κατά [10] περίμενε <mark>0.25</mark> δευτερόλεπτα

2) Επιλέξτε ένα επεισόδιο από ένα κόμικς στην τάξη και προσπαθήστε να το αναπαραστήσετε ζωντανά στο Scratch. Χωριστείτε σε ομάδες των δυο ατόμων και παρουσιάστε το αποτέλεσμα στους συμμαθητές σας. Ποια ομάδα είχε την περισσότερη δημιουργικότητα;

3) Δημιουργείστε στο Scratch ένα σκετσάκι για την τάξη σας. Επιλέξτε 4-5 συμμαθητές σας, δημιουργήστε ως σκηνικό μια τάξη, και προσπαθήστε να αναπαράγετε χαρακτηριστικά συμβάντα που σας έκαναν να γελάσετε. Μη ξεχνάτε να αλλάζετε κατά τη διάρκεια του έργου σας το μέγεθος των αντικειμένων, τις ενδυμασίες τους και το επίπεδο στο οποίο βρίσκονται ώστε να κάνετε πιο αναπαραστατική την παρουσίασή σας. (δημιουργείστε το σενάριό σας πρώτα σε ένα πίνακαχρονοδιάγραμμα και στη συνέχεια να παράγετε τα σενάρια των χαρακτήρων σας).

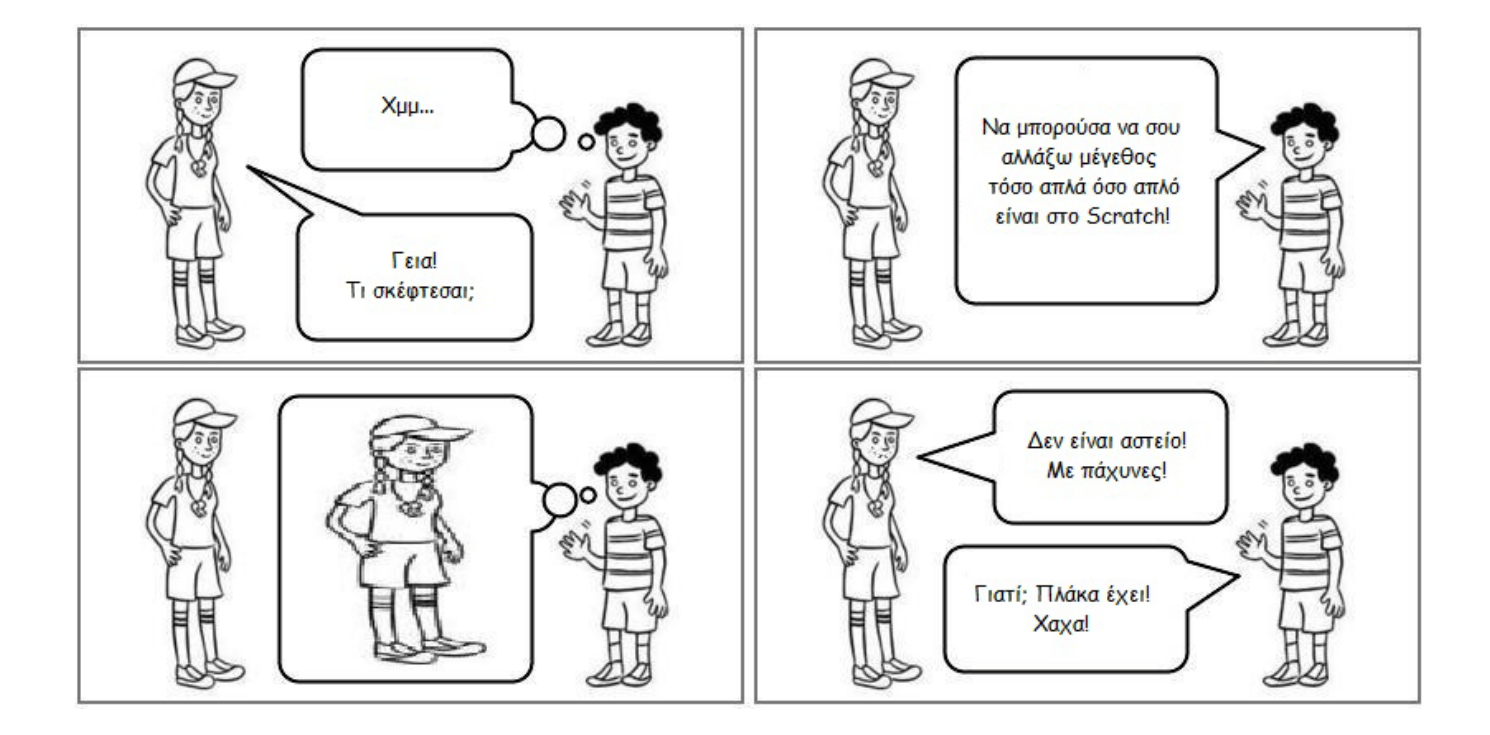